# **Inspiron 3505**

Konfiguracja i dane techniczne

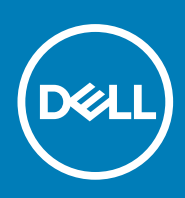

**Model regulacji: P90F Typ regulacji: P90F004 August 2020 Wer. A00**

### Uwagi, przestrogi i ostrzeżenia

**UWAGA:** Napis UWAGA oznacza ważną wiadomość, która pomoże lepiej wykorzystać komputer.

**OSTRZEŻENIE: Napis PRZESTROGA informuje o sytuacjach, w których występuje ryzyko uszkodzenia sprzętu lub utraty danych, i przedstawia sposoby uniknięcia problemu.**

**PRZESTROGA: Napis OSTRZEŻENIE informuje o sytuacjach, w których występuje ryzyko uszkodzenia sprzętu, obrażeń ciała lub śmierci.**

© 2020 Dell Inc. lub podmioty zależne. Wszelkie prawa zastrzeżone. Dell, EMC i inne znaki towarowe są znakami towarowymi firmy Dell Inc. lub jej spółek zależnych. Inne znaki towarowe mogą być znakami towarowymi ich właścicieli.

# Spis treści

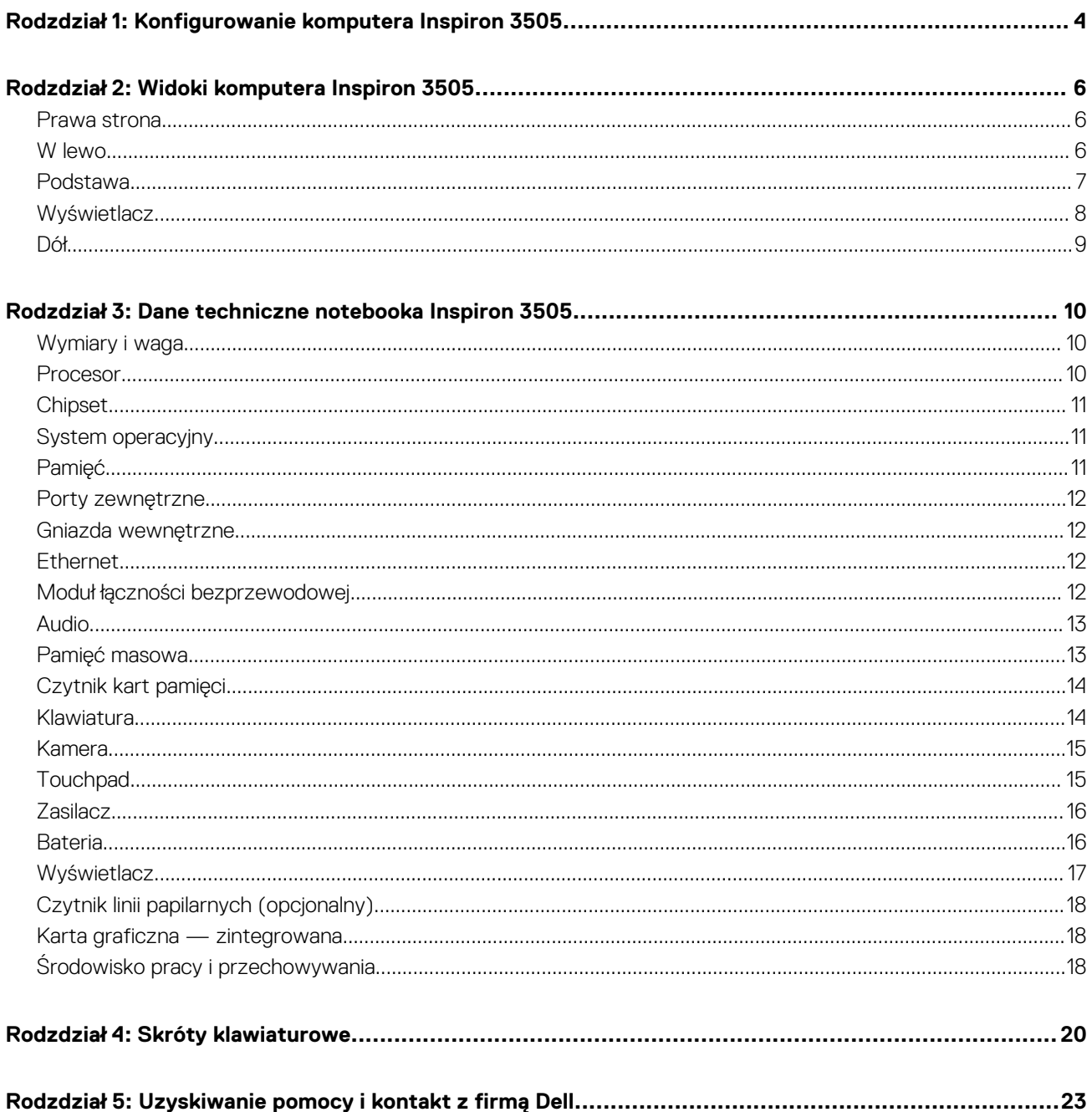

# <span id="page-3-0"></span>**Konfigurowanie komputera Inspiron 3505**

**1**

- **UWAGA:** W zależności od zamówionej konfiguracji posiadany komputer może wyglądać nieco inaczej niż na ilustracjach w tym ⋒ dokumencie.
- 1. Podłącz zasilacz i naciśnij przycisk zasilania.

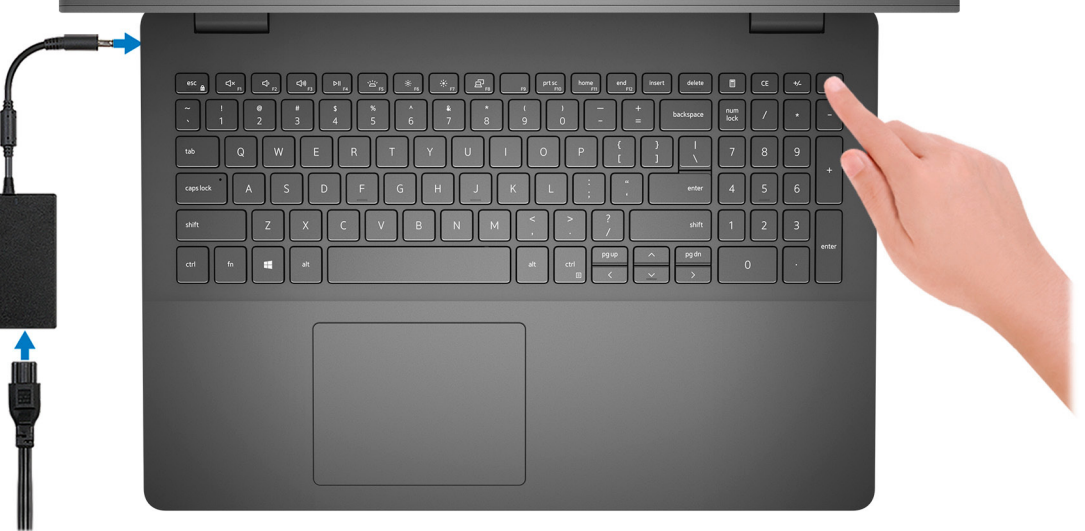

- **UWAGA:** W czasie transportu bateria może przejść w tryb oszczędzania energii, aby uniknąć rozładowania. Przy pierwszym włączaniu komputera upewnij się, że jest do niego podłączony zasilacz.
- 2. Dokończ konfigurowanie systemu Windows.

Postępuj zgodnie z instrukcjami wyświetlanymi na ekranie, aby ukończyć konfigurowanie. Firma Dell zaleca wykonanie następujących czynności podczas konfigurowania:

● Połączenie z siecią w celu aktualizowania systemu Windows.

**UWAGA:** Jeśli nawiązujesz połączenie z zabezpieczoną siecią bezprzewodową, po wyświetleniu monitu wprowadź hasło dostępu do sieci.

- Po połączeniu z Internetem zaloguj się do konta Microsoft lub utwórz je. Jeśli nie masz połączenia z Internetem, utwórz konto offline.
- Na ekranie **Wsparcie i ochrona** wprowadź swoje dane kontaktowe.
- 3. Zlokalizuj aplikacje firmy Dell w menu Start systemu Windows i użyj ich zalecane.

### **Tabela 1. Odszukaj aplikacje firmy Dell**

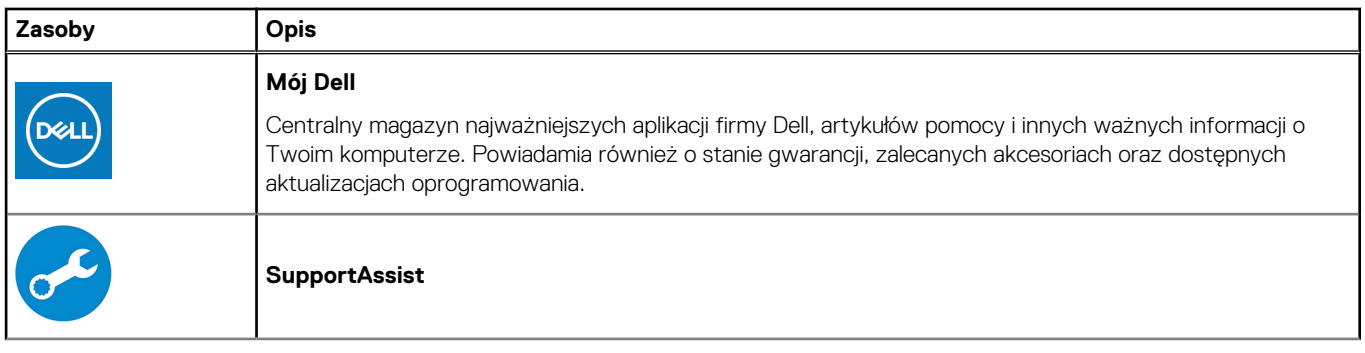

### **Tabela 1. Odszukaj aplikacje firmy Dell (cd.)**

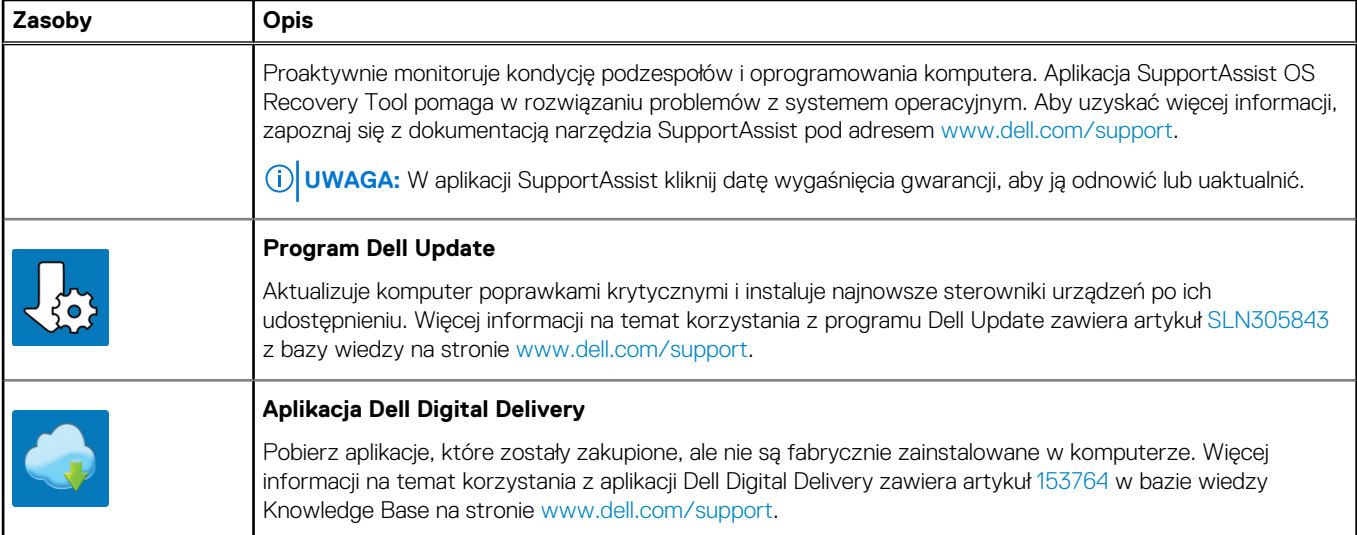

# **Widoki komputera Inspiron 3505**

### <span id="page-5-0"></span>**Prawa strona**

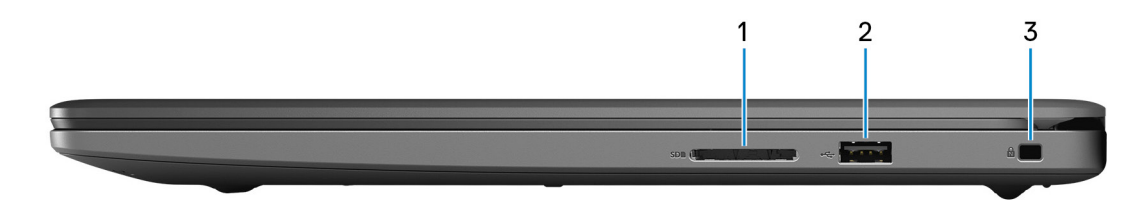

### 1. **Gniazdo karty SD**

Umożliwia odczytywanie i zapisywanie informacji na karcie SD. Komputer obsługuje następujące rodzaje kart:

- Secure Digital (SD)
- Secure Digital High Capacity (SDHC)
- Secure Digital Extended Capacity (SDXC)

### 2. **Port USB 2.0**

Służy do podłączania urządzeń, takich jak zewnętrzne urządzenia pamięci masowej i drukarki. Zapewnia szybkość transferu danych do 480 Mb/s.

#### 3. **Gniazdo kabla zabezpieczającego (klinowe)**

Umożliwia podłączenie kabla zabezpieczającego, służącego do ochrony komputera przed kradzieżą.

### **W lewo**

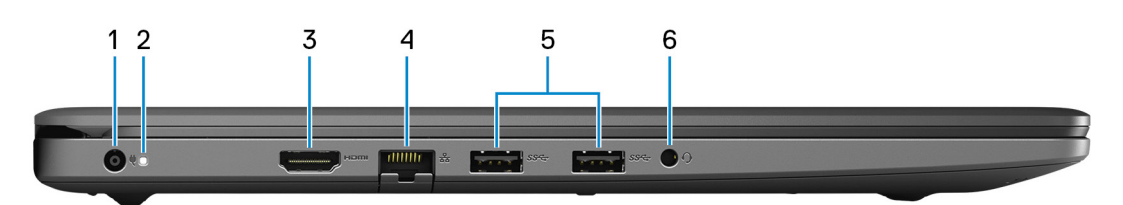

### 1. **Złącze zasilacza**

Umożliwia podłączenie zasilacza w celu zasilania komputera i ładowania baterii.

### 2. **Lampka zasilania i stanu baterii / lampka aktywności dysku twardego**

Wskazuje stan ładowania baterii lub aktywność dysku twardego.

**UWAGA:** Naciśnij klawisze Fn + H, aby przełączyć między lampką zasilania i stanu baterii a lampką aktywności dysku twardego.

#### **Lampka aktywności dysku twardego**

Świeci, kiedy komputer odczytuje lub zapisuje dane na dysku twardym.

#### **Lampka zasilania i stanu baterii**

Wskazuje stan zasilania i ładowania baterii.

**Ciągłe białe światło** — zasilacz jest podłączony, a poziom naładowania baterii wynosi powyżej 5%.

<span id="page-6-0"></span>**Pomarańczowe światło** — komputer jest zasilany z baterii, której poziom naładowania wynosi poniżej 5%.

### **Nie świeci**

- Komputer jest podłączony do zasilacza, a bateria jest w pełni naładowana.
- Komputer jest zasilany z baterii, a stan naładowania baterii przekracza 5%.
- Komputer jest w stanie uśpienia, hibernacji lub jest wyłączony.

### 3. **Złącze HDMI**

Umożliwia podłączenie telewizora lub innego urządzenia wyposażonego w wejście HDMI. Zapewnia wyjście wideo i audio.

### 4. **Złącze sieciowe**

Umożliwia podłączenie komputera do routera lub modemu szerokopasmowego kablem Ethernet (RJ45) w celu nawiązania łączności z siecią lokalną lub z Internetem.

### 5. **Porty USB 3.2 pierwszej generacji (2)**

Służy do podłączania urządzeń, takich jak zewnętrzne urządzenia pamięci masowej i drukarki. Zapewnia szybkość transferu danych do 5 Gb/s.

### 6. **Gniazdo zestawu słuchawkowego**

Umożliwia podłączenie słuchawek lub zestawu słuchawkowego (słuchawek i mikrofonu).

### **Podstawa**

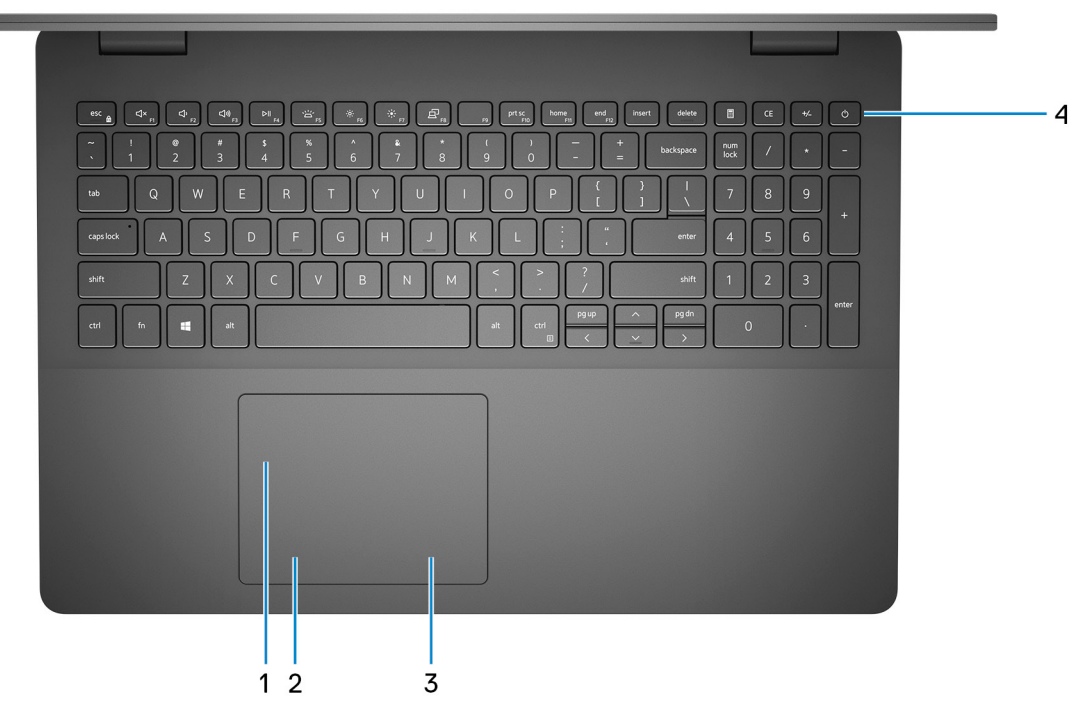

#### 1. **Touchpad**

Przesuń palcem po touchpadzie, aby poruszać wskaźnikiem myszy. Dotknij, aby kliknąć lewym przyciskiem myszy. Dotknij dwoma palcami, aby kliknąć prawym przyciskiem myszy.

### 2. **Kliknięcie lewym przyciskiem myszy**

Naciśnij przycisk, aby wykonać odpowiednik kliknięcia lewym przyciskiem myszy.

### 3. **Kliknięcie prawym przyciskiem myszy**

Naciśnij przycisk, aby wykonać odpowiednik kliknięcia prawym przyciskiem myszy.

#### 4. **Przycisk zasilania z opcjonalnym czytnikiem linii papilarnych**

Naciśnij, aby włączyć komputer, jeśli jest wyłączony, w trybie uśpienia lub hibernacji.

<span id="page-7-0"></span>Kiedy komputer jest włączony, naciśnij przycisk zasilania, aby przełączyć komputer w stan uśpienia; naciśnij i przytrzymaj przycisk zasilania przez 10 sekund, aby wymusić wyłączenie komputera.

Jeśli przycisk zasilania jest wyposażony w czytnik linii papilarnych, połóż palec na przycisku zasilania, aby się zalogować.

- **UWAGA:** Sposób działania przycisku zasilania można dostosować w systemie Windows. Więcej informacji zawiera sekcja *Ja i mój Dell* na stronie [support.dell.com/manuals](https://www.dell.com/support/manuals).
- **(i)** UWAGA: Kontrolka stanu zasilania na przycisku zasilania jest dostępna tylko w komputerach bez czytnika linii papilarnych. Komputery wyposażone w czytnik linii papilarnych zintegrowany z przyciskiem zasilania nie mają lampki stanu na przycisku zasilania.
- **UWAGA:** Aby zresetować baterię, naciśnij i przytrzymaj przycisk zasilania przez 25 sekund.

### **Wyświetlacz**

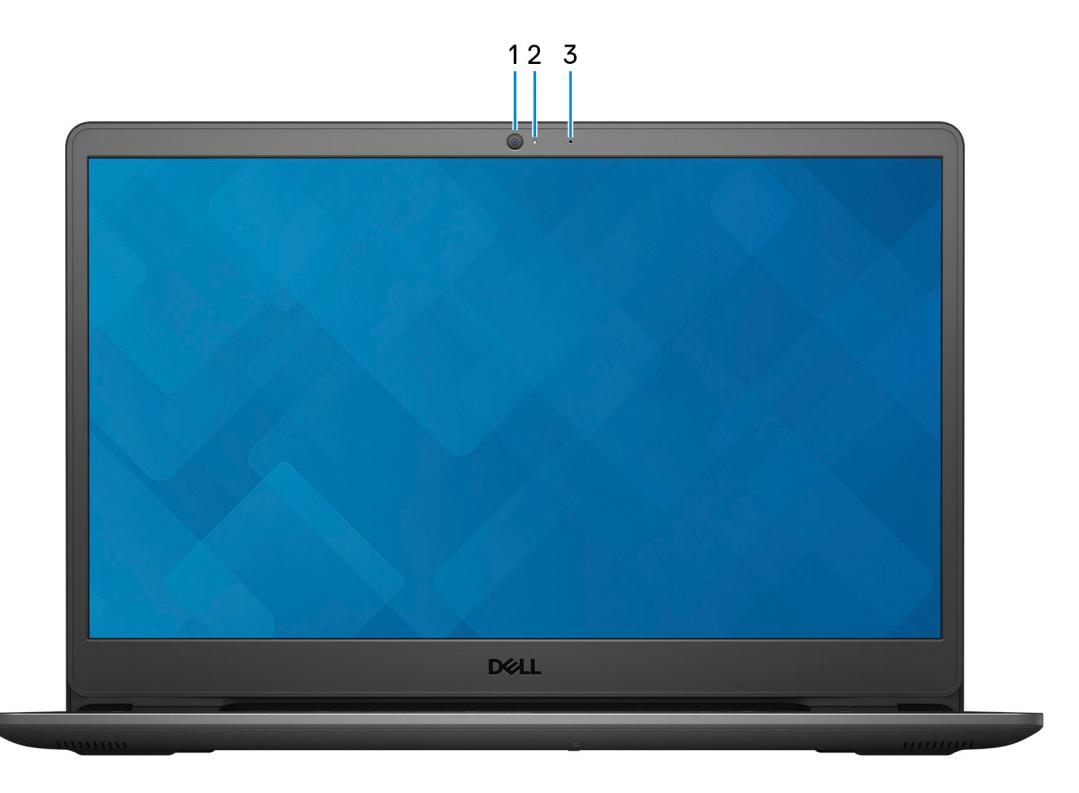

### 1. **Kamera**

Umożliwia prowadzenie czatów wideo, robienie zdjęć i nagrywanie filmów.

#### 2. **Lampka stanu kamery**

Świeci, gdy kamera jest w użyciu.

#### 3. **Mikrofon**

Wejście dźwięku wysokiej jakości. Umożliwia nagrywanie głosu, prowadzenie rozmów itd.

# <span id="page-8-0"></span>**Dół**

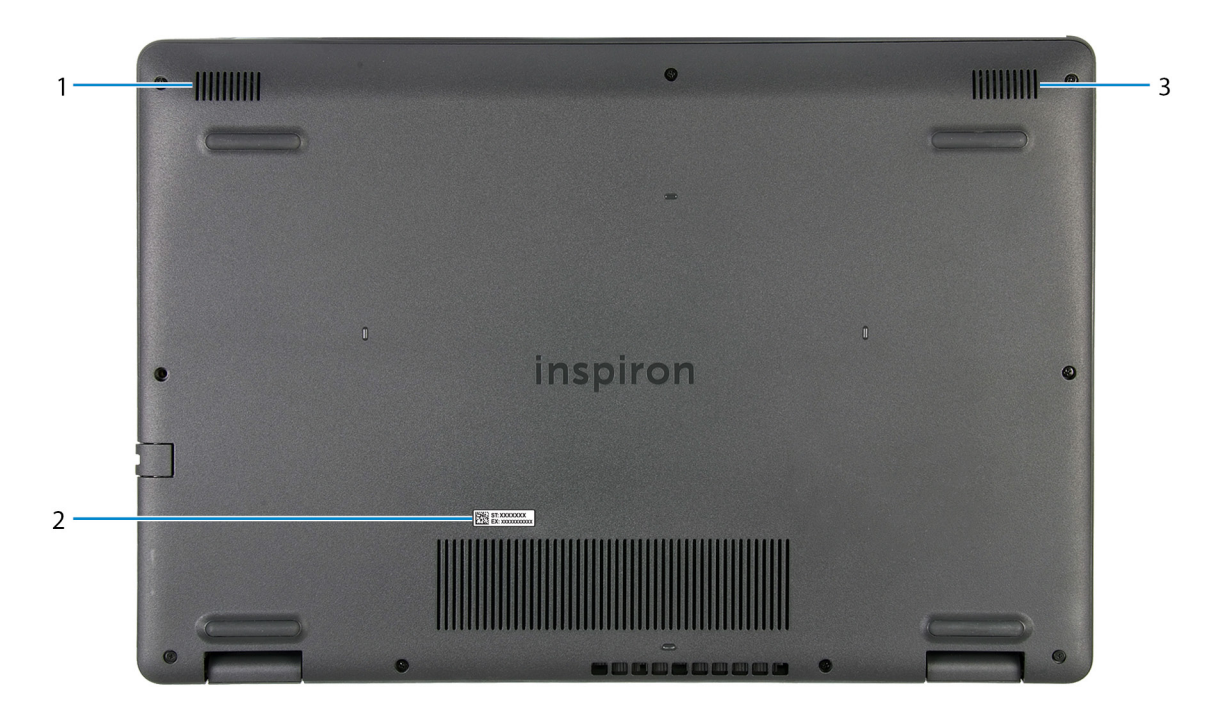

### 1. **Głośnik lewy**

Wyjście dźwięku.

#### 2. **Etykieta z kodem Service Tag**

Kod Service Tag jest unikatowym identyfikatorem alfanumerycznym, który umożliwia pracownikom serwisowym firmy Dell identyfikowanie podzespołów sprzętowych w komputerach klientów i uzyskiwanie dostępu do informacji o gwarancji.

#### 3. **Głośnik prawy**

Wyjście dźwięku.

# <span id="page-9-0"></span>**Dane techniczne notebooka Inspiron 3505**

# **Wymiary i waga**

W poniższej tabeli przedstawiono informacje o wymiarach (wysokość, szerokość, głębokość) i masie komputera Inspiron 3505.

### **Tabela 2. Wymiary i waga**

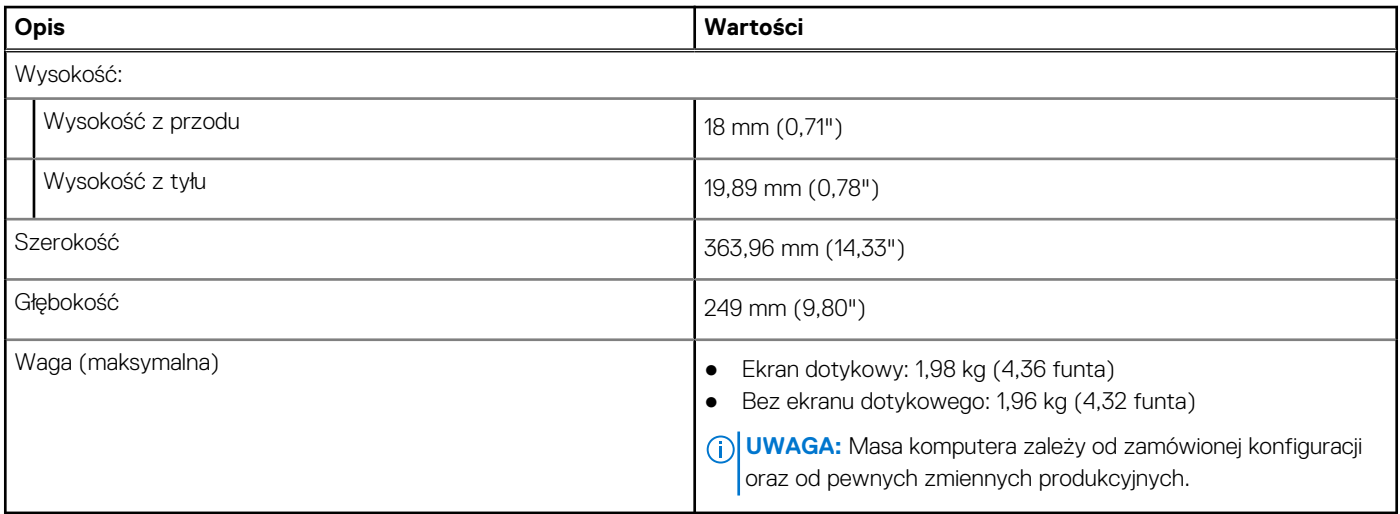

### **Procesor**

Poniższa tabela zawiera szczegółowe informacje o procesorach obsługiwanych przez komputer Inspiron 3505.

### **Tabela 3. Procesor**

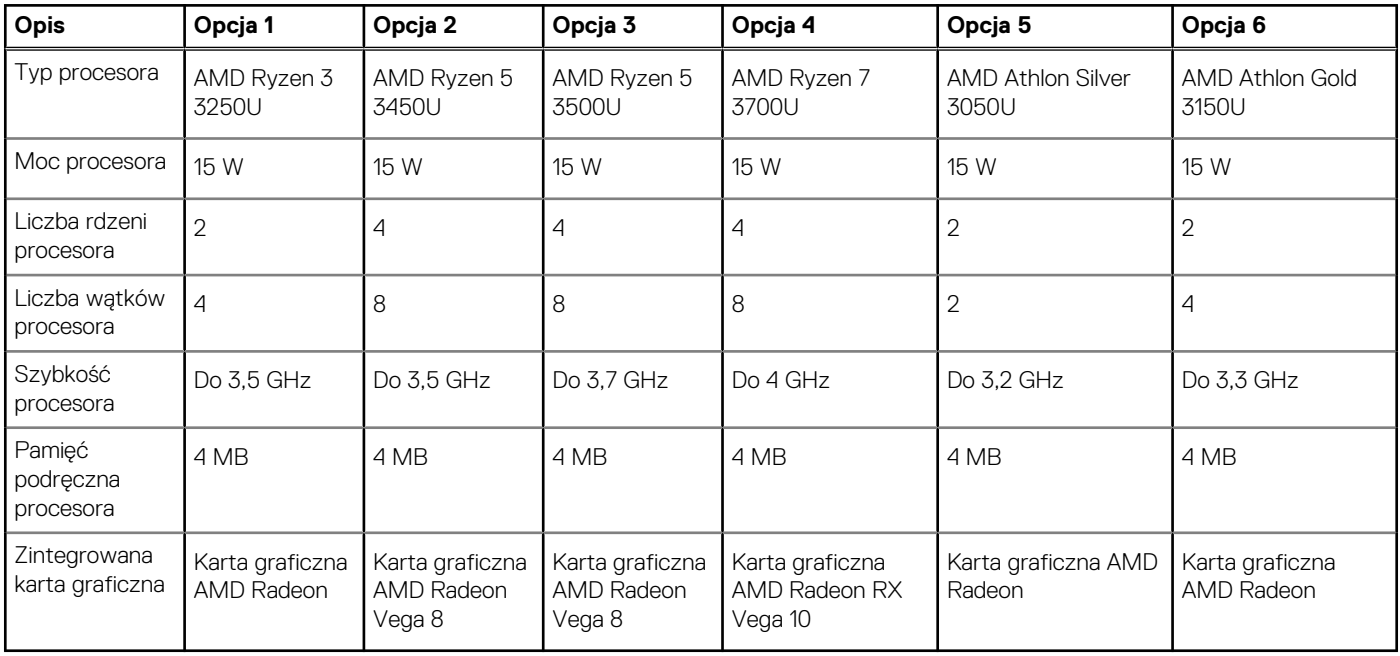

# <span id="page-10-0"></span>**Chipset**

W poniższej tabeli przedstawiono informacje na temat chipsetu obsługiwanego przez komputer Inspiron 3505.

### **Tabela 4. Chipset**

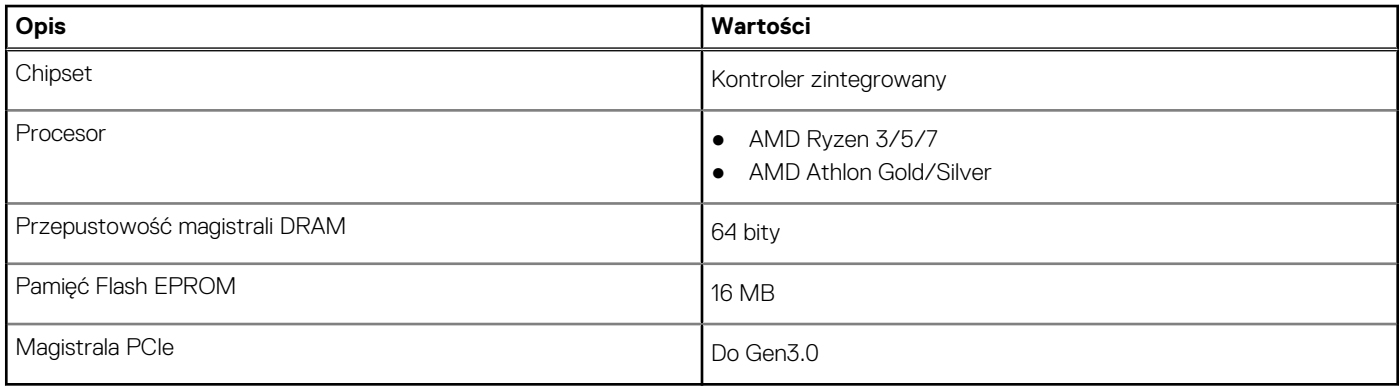

# **System operacyjny**

Komputer Inspiron 3505 obsługuje następujące systemy operacyjne:

- Windows 10 Home, wersja 64-bitowa
- Windows 10 Pro (64-bitowy)
- Windows 10 Home w trybie S (wersja 64-bitowa)

# **Pamięć**

W poniższej tabeli przedstawiono szczegółowe dane techniczne pamięci komputera Inspiron 3505.

### **Tabela 5. Dane techniczne pamięci**

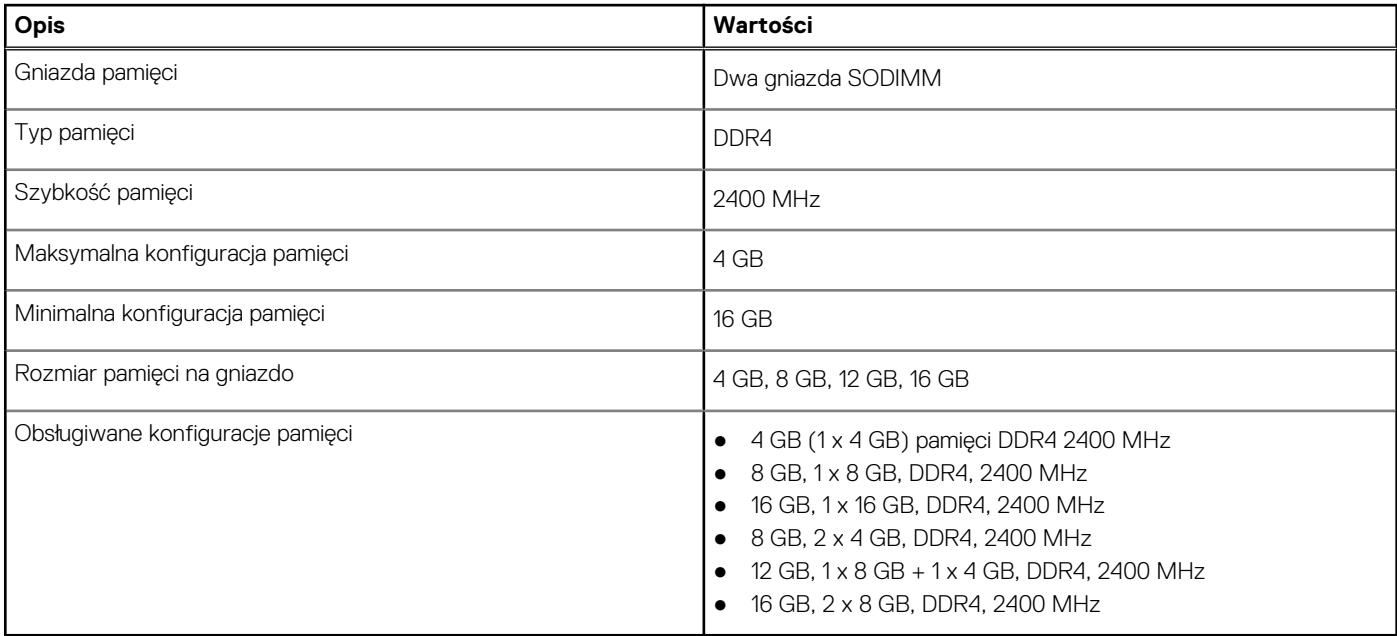

## <span id="page-11-0"></span>**Porty zewnętrzne**

Poniższa tabela zawiera listę portów zewnętrznych komputera Inspiron 3505.

### **Tabela 6. Porty zewnętrzne**

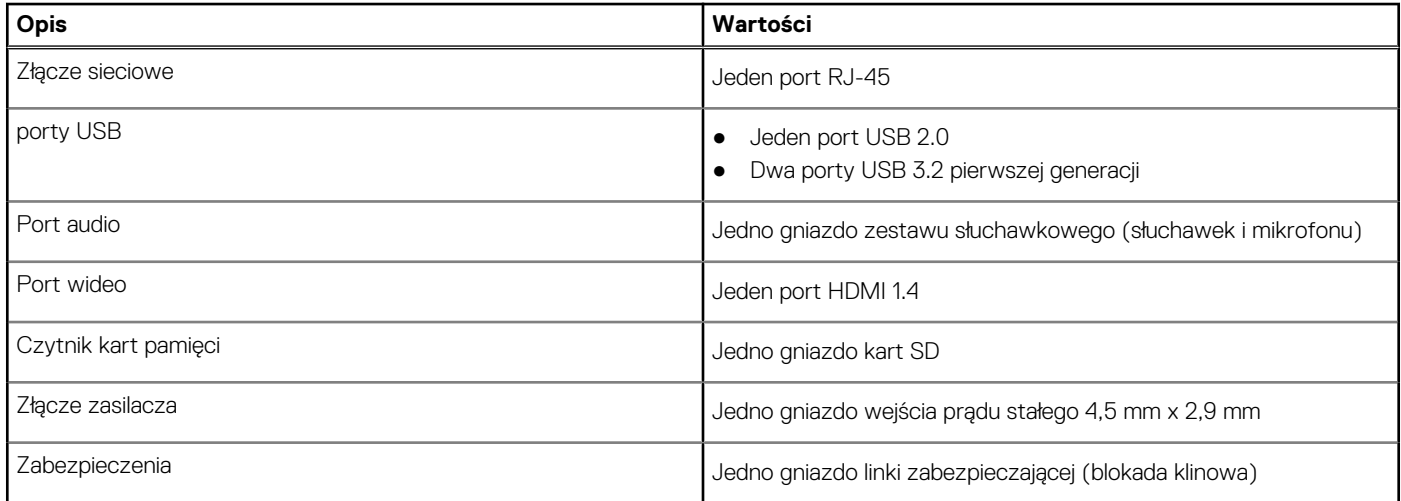

# **Gniazda wewnętrzne**

W poniższej tabeli przedstawiono wewnętrzne gniazda komputera Inspiron 3505.

### **Tabela 7. Gniazda wewnętrzne**

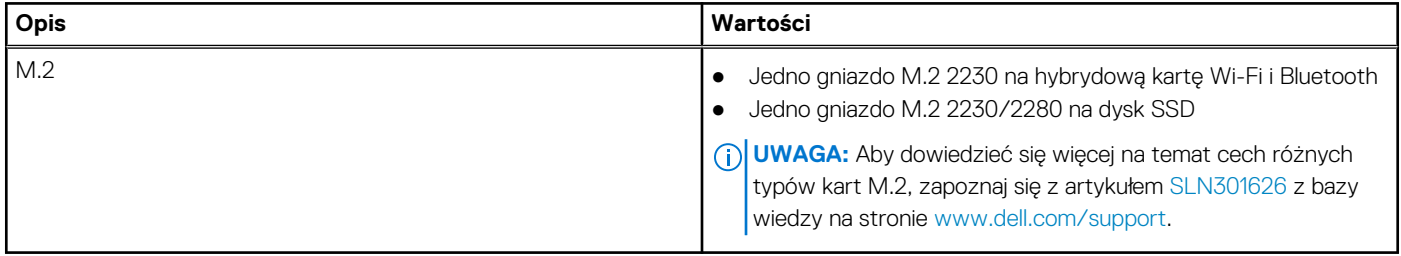

### **Ethernet**

W poniższej tabeli przedstawiono dane techniczne karty przewodowej sieci lokalnej Ethernet (LAN) komputera Inspiron 3505.

### **Tabela 8. Ethernet — dane techniczne**

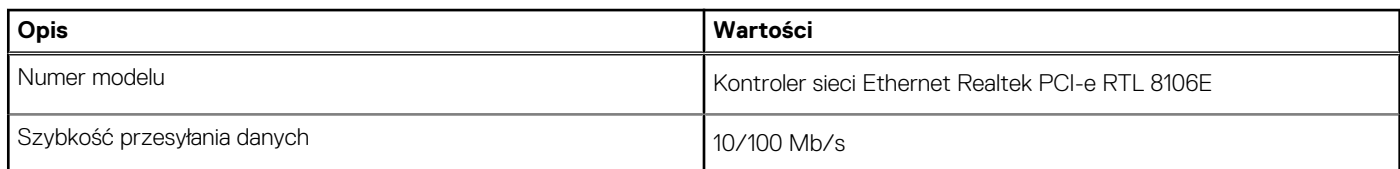

### **Moduł łączności bezprzewodowej**

W poniższej tabeli przedstawiono dane techniczne modułu bezprzewodowej sieci lokalnej (WLAN) komputera Inspiron 3505.

### <span id="page-12-0"></span>**Tabela 9. Dane techniczne modułu sieci bezprzewodowej**

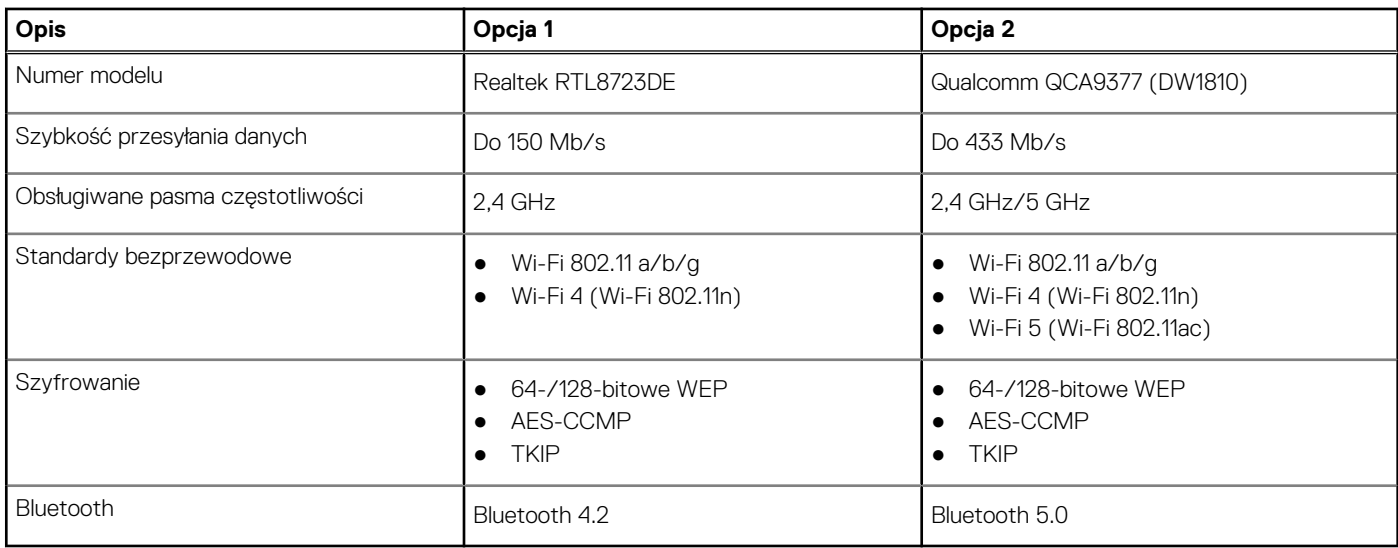

### **Audio**

W poniższej tabeli przedstawiono dane techniczne dźwięku komputera Inspiron 3505.

### **Tabela 10. Dane techniczne audio**

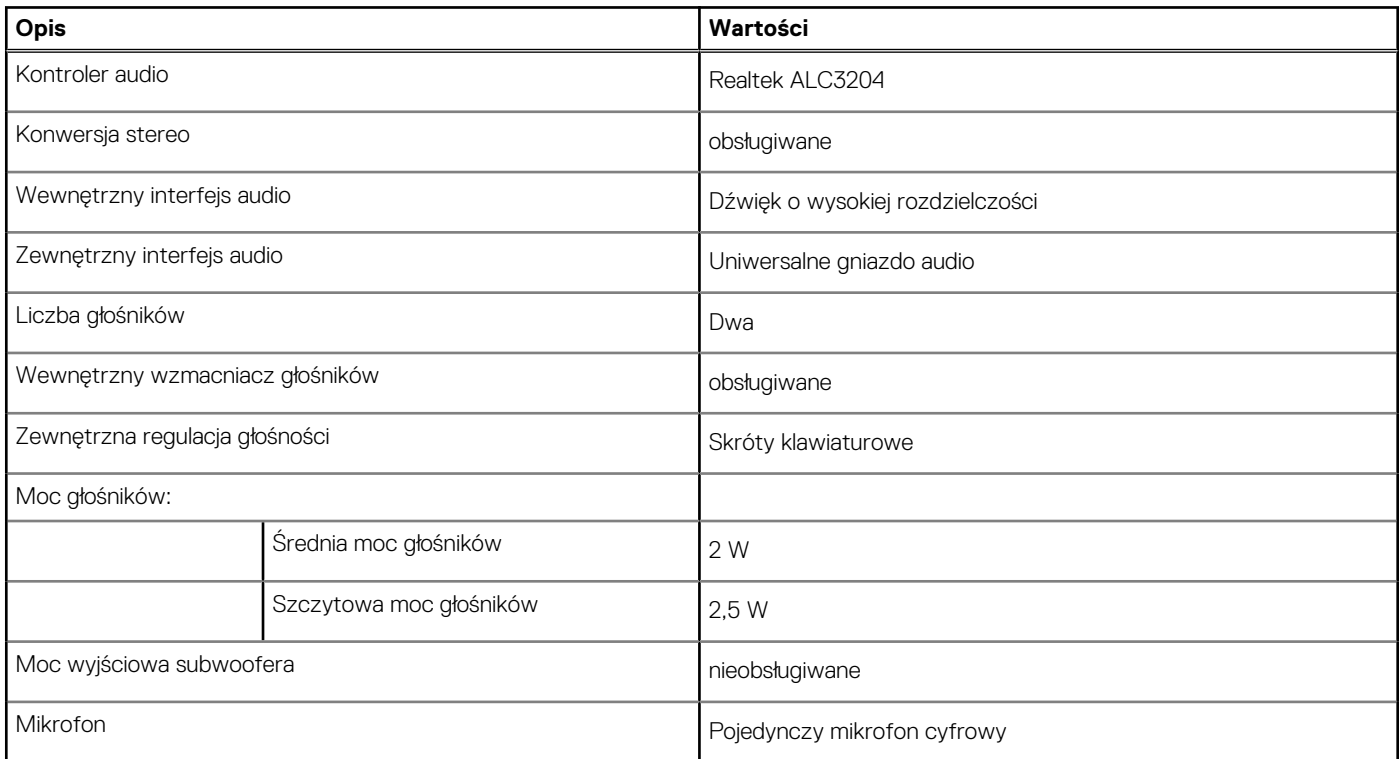

## **Pamięć masowa**

W tej sekcji przedstawiono opcje pamięci masowej komputera Inspiron 3505.

Komputer Inspiron 3505 obsługuje jedną z następujących konfiguracji pamięci masowej:

- Jeden dysk twardy 2,5"
- Jeden dysk półprzewodnikowy (SSD) M.2 2230/2280
- <span id="page-13-0"></span>● Jeden 2,5-calowy dysk twardy i jeden dysk SSD M.2 2230/2280
- Podstawowy dysk twardy komputera Inspiron 3505 różni się w zależności od konfiguracji pamięci masowej. W przypadku komputerów:
- z dyskiem M.2 jest to dysk podstawowy
- bez dysku M.2 dyskiem podstawowym jest dysk twardy 2,5".

### **Tabela 11. Specyfikacja pamięci masowej**

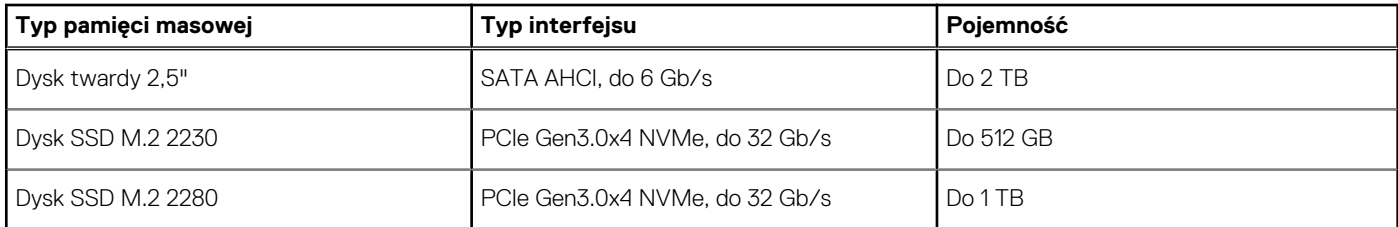

## **Czytnik kart pamięci**

Poniższa tabela zawiera listę kart pamięci obsługiwanych przez komputer Inspiron 3505.

### **Tabela 12. Dane techniczne czytnika kart pamięci**

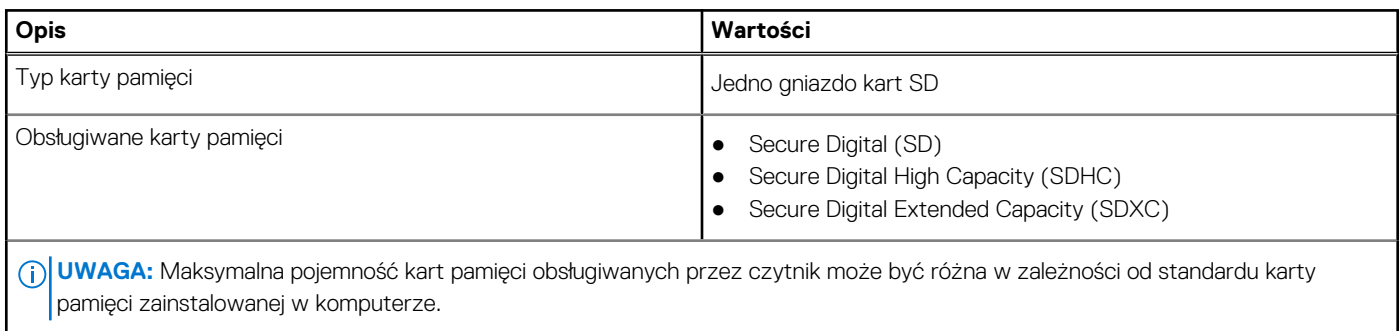

### **Klawiatura**

W poniższej tabeli przedstawiono dane techniczne klawiatury komputera Inspiron 3505.

### **Tabela 13. Dane techniczne klawiatury**

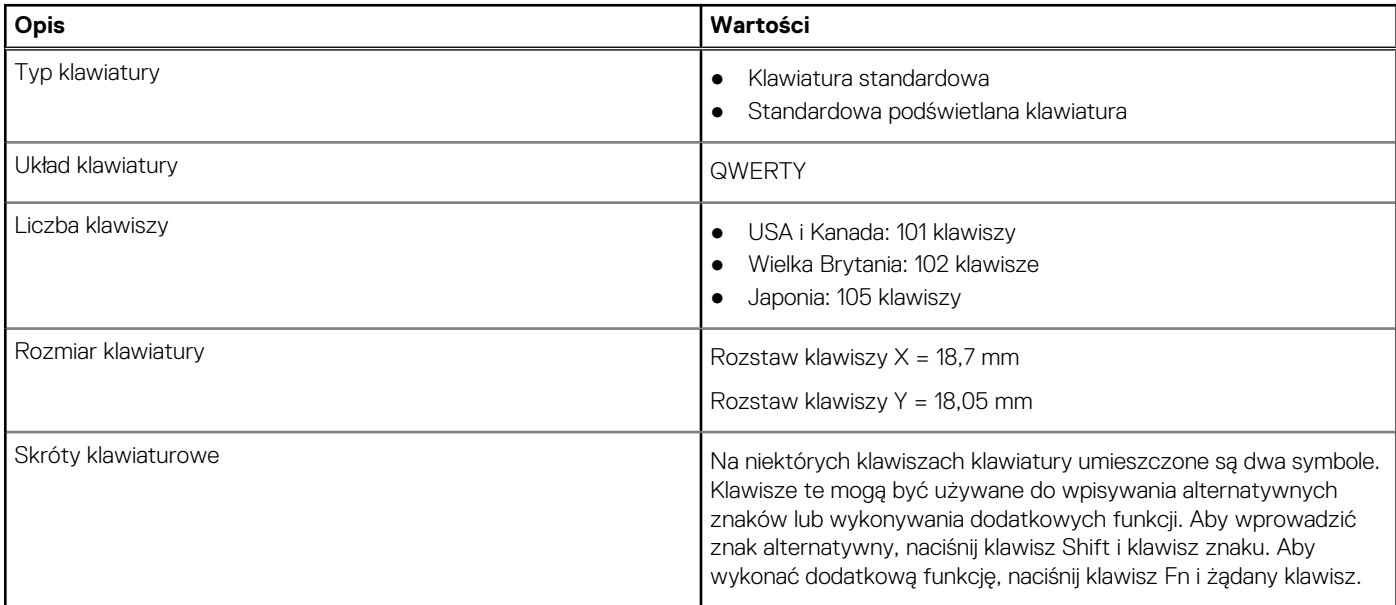

### <span id="page-14-0"></span>**Tabela 13. Dane techniczne klawiatury (cd.)**

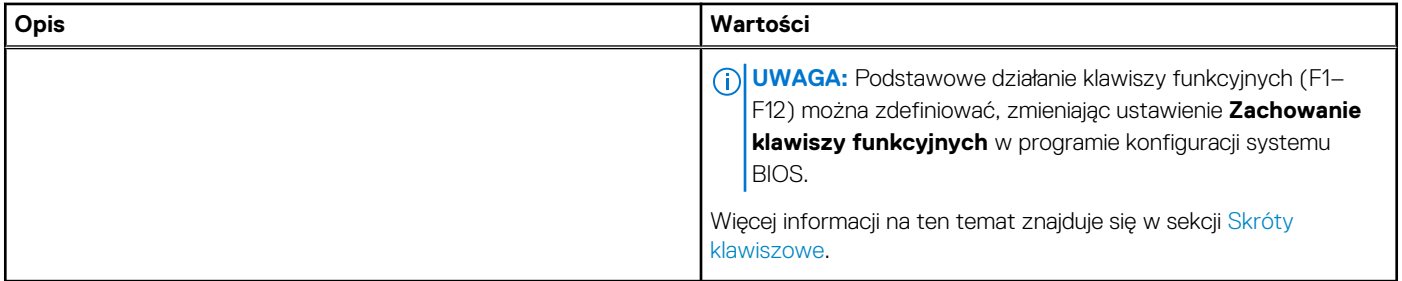

### **Kamera**

W poniższej tabeli przedstawiono szczegółowe dane techniczne kamery komputera Inspiron 3505.

### **Tabela 14. Dane techniczne kamery**

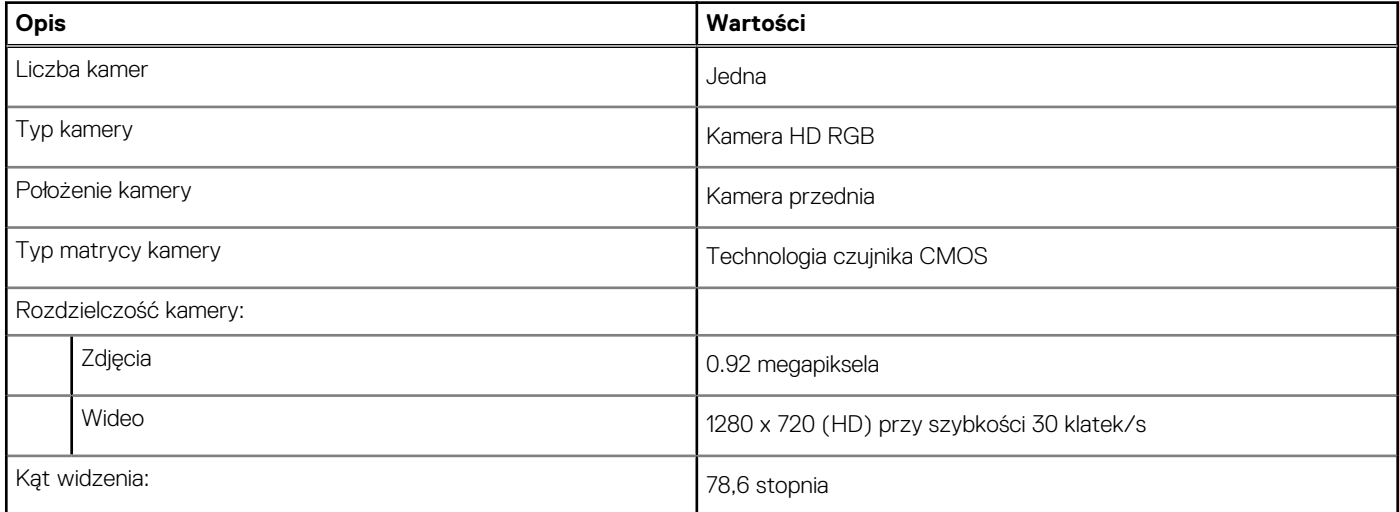

# **Touchpad**

W poniższej tabeli przedstawiono dane techniczne touchpada komputera Inspiron 3505.

### **Tabela 15. Dane techniczne touchpada**

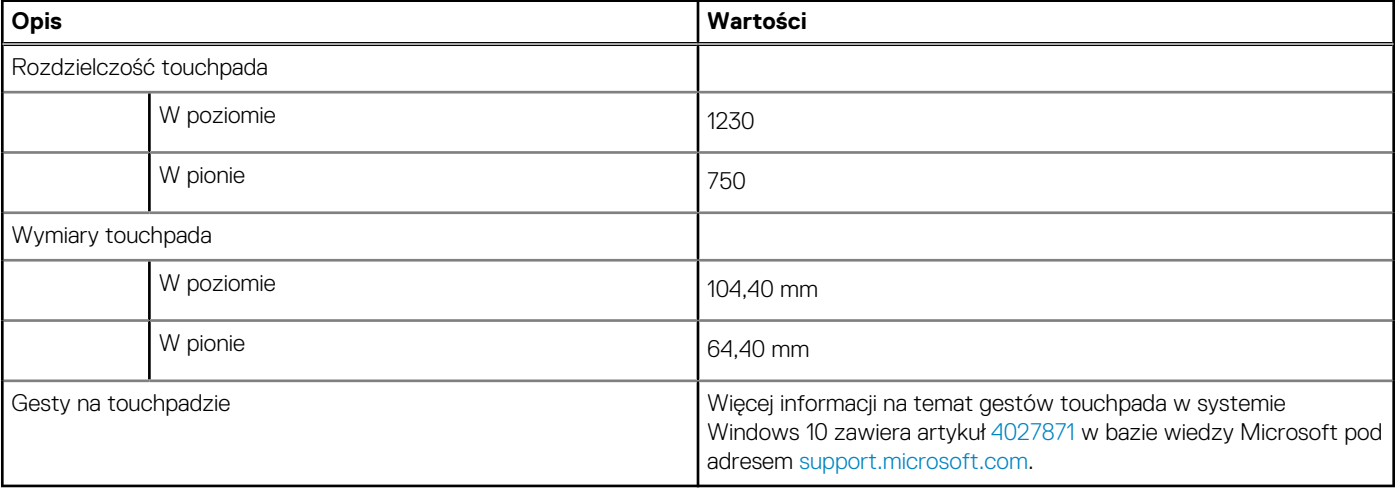

# <span id="page-15-0"></span>**Zasilacz**

W poniższej tabeli przedstawiono szczegółowe dane techniczne zasilacza komputera Inspiron 3505.

### **Tabela 16. Dane techniczne zasilacza**

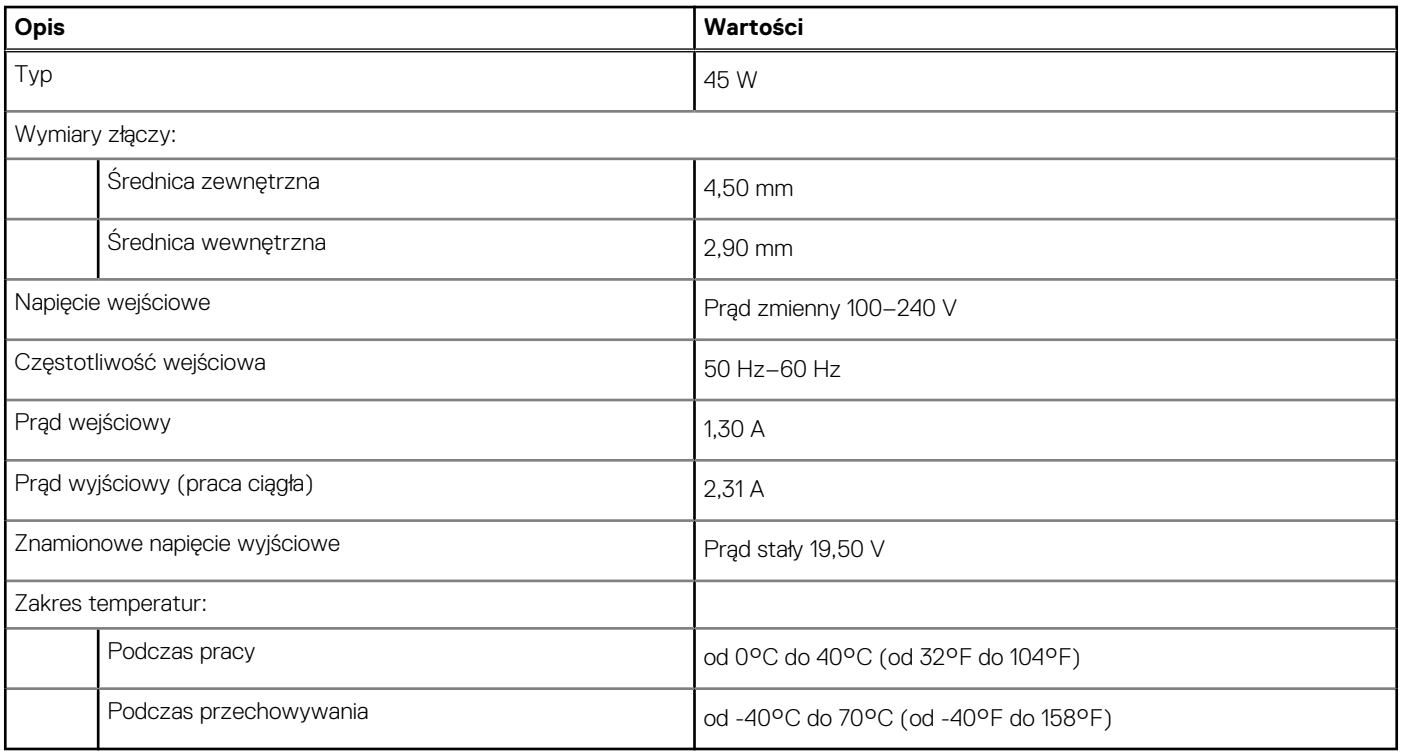

# **Bateria**

W poniższej tabeli przedstawiono dane techniczne baterii komputera Inspiron 3505.

### **Tabela 17. Dane techniczne baterii**

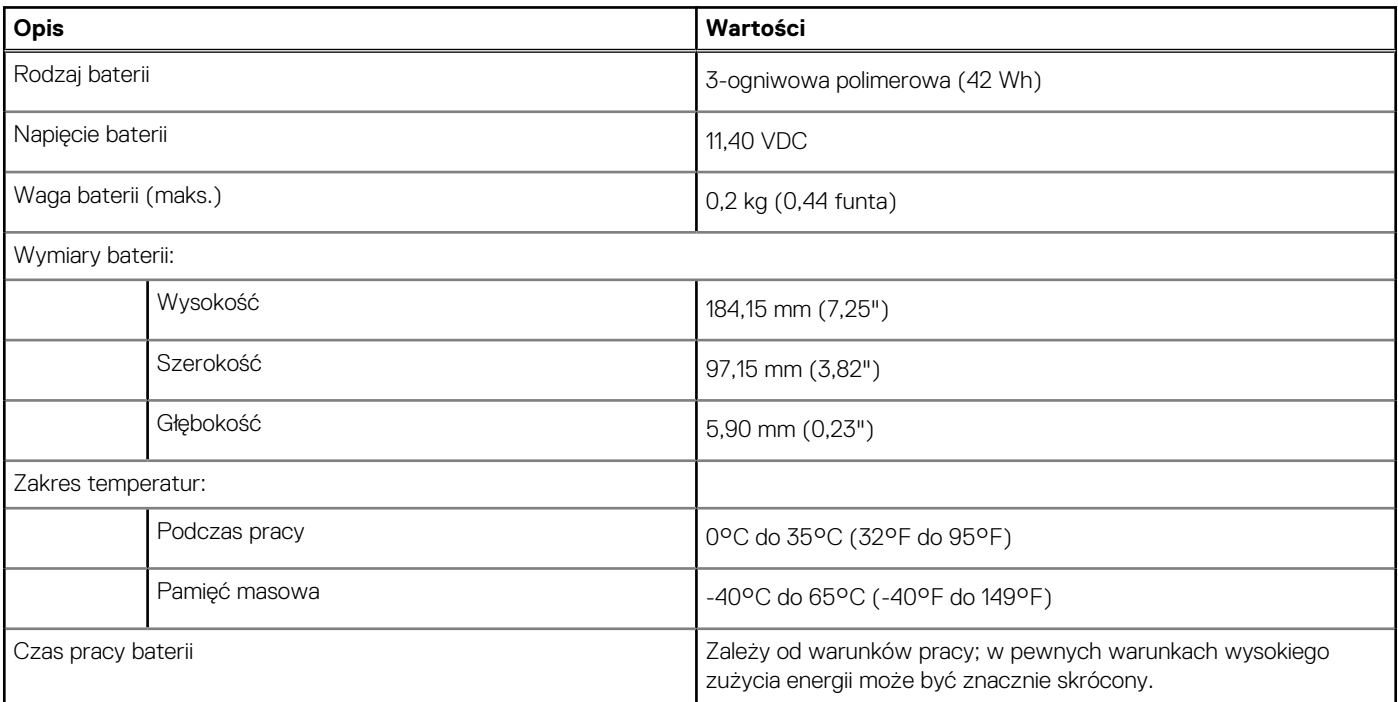

### <span id="page-16-0"></span>**Tabela 17. Dane techniczne baterii (cd.)**

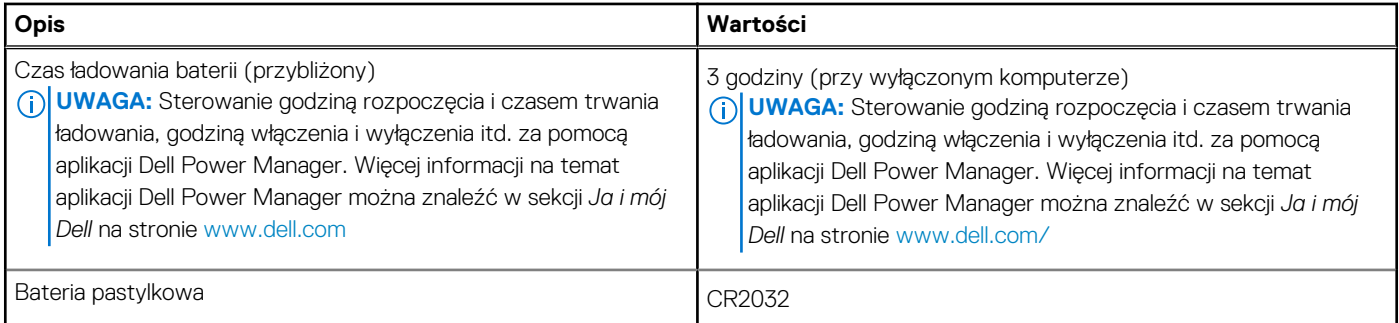

## **Wyświetlacz**

W poniższej tabeli przedstawiono szczegółowe dane techniczne wyświetlacza komputera Inspiron 3505.

### **Tabela 18. Dane techniczne: wyświetlacz**

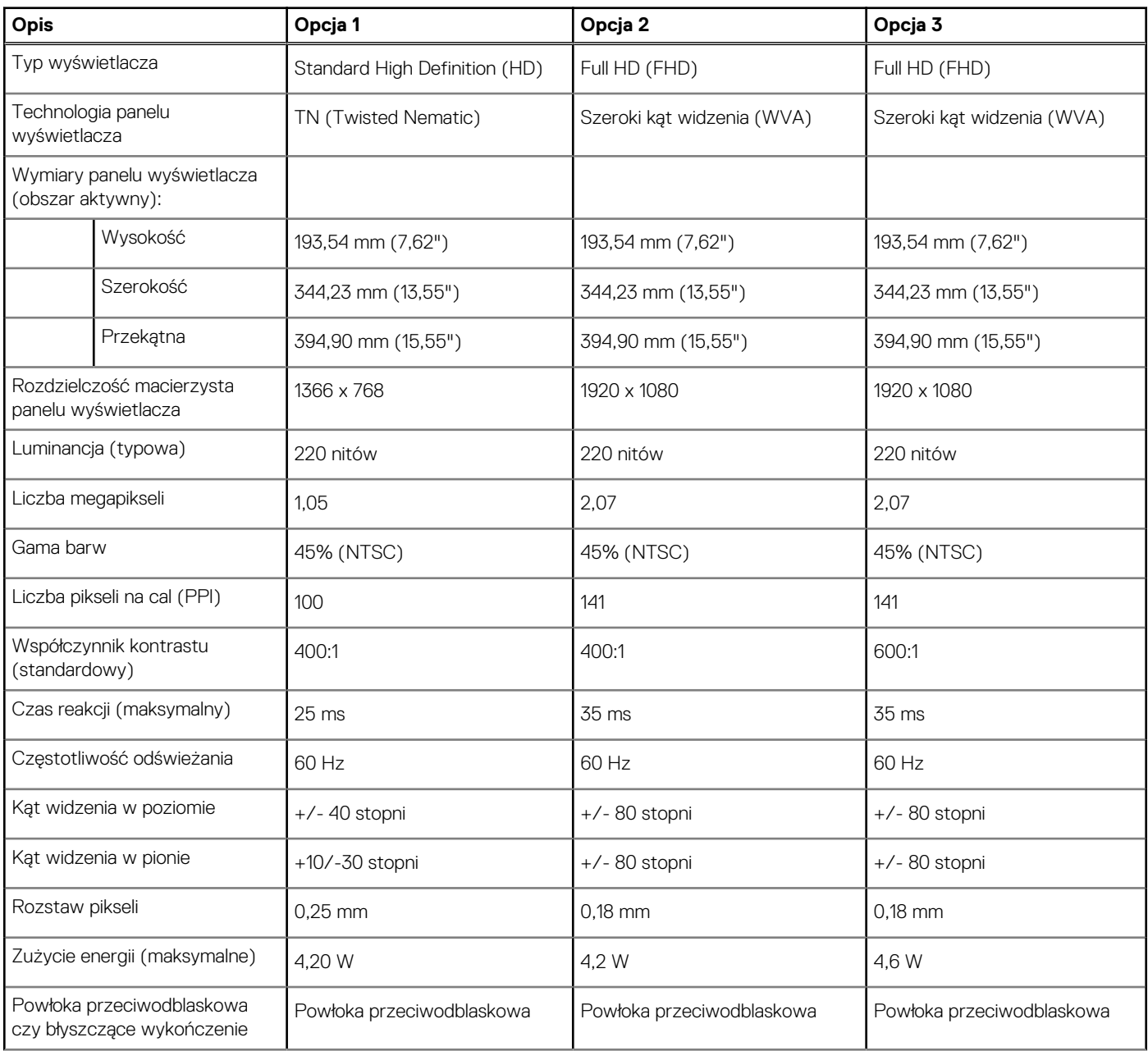

### <span id="page-17-0"></span>**Tabela 18. Dane techniczne: wyświetlacz (cd.)**

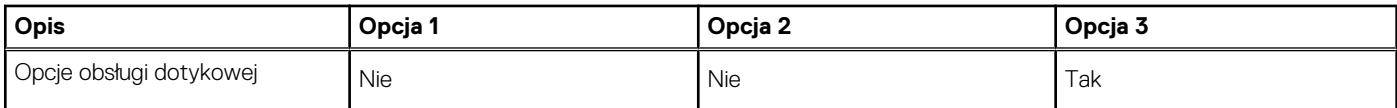

# **Czytnik linii papilarnych (opcjonalny)**

W poniższej tabeli przedstawiono dane techniczne opcjonalnego czytnika linii papilarnych komputera Inspiron 3505.

### **Tabela 19. Dane techniczne czytnika linii papilarnych**

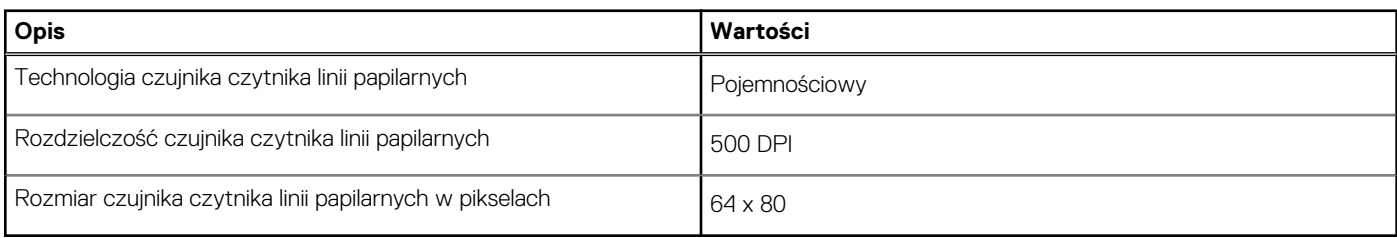

### **Karta graficzna — zintegrowana**

W poniższej tabeli przedstawiono dane techniczne zintegrowanej karty graficznej obsługiwanej przez komputer Inspiron 3505.

### **Tabela 20. Karta graficzna — zintegrowana**

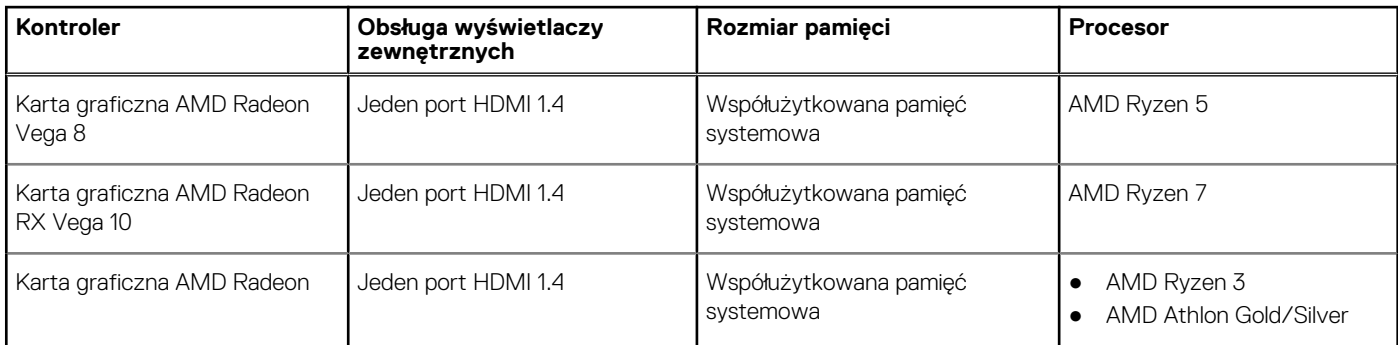

# **Środowisko pracy i przechowywania**

W poniższej tabeli przedstawiono parametry środowiska pracy i przechowywania dotyczące komputera Inspiron 3505.

**Poziom zanieczyszczeń w powietrzu:** G1 lub niższy, wg definicji w ISA-S71.04-1985

### **Tabela 21. Środowisko pracy komputera**

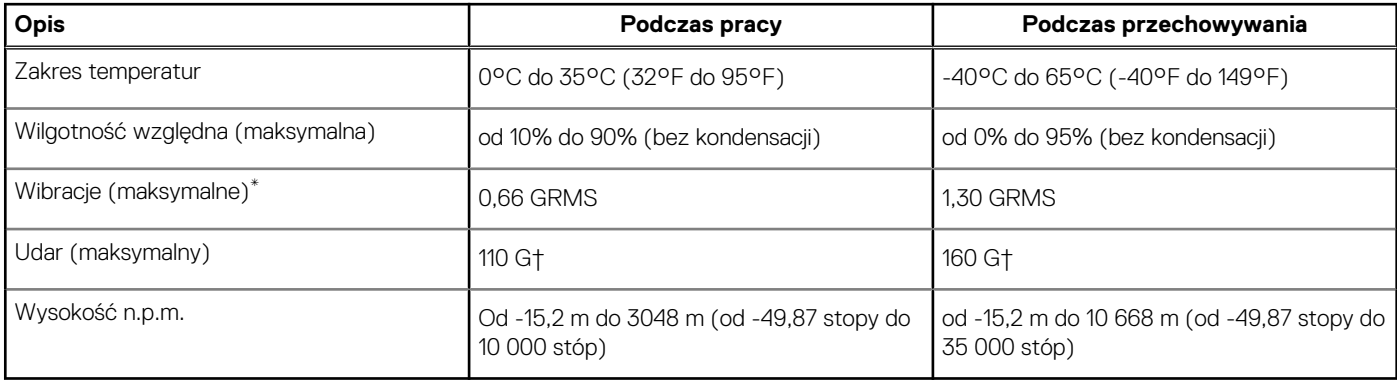

- \* Mierzone z wykorzystaniem spektrum losowych wibracji, które symulują środowisko użytkownika.
- † Mierzona za pomocą 2 ms pół-sinusoidalnego impulsu, gdy dysk twardy jest używany.

# **Skróty klawiaturowe**

<span id="page-19-0"></span>**UWAGA:** Znaki klawiatury mogą być różne w zależności od konfiguracji języka klawiatury. Klawisze używane do uruchamiania ⋒ skrótów pozostają jednak takie same we wszystkich konfiguracjach językowych.

Na niektórych klawiszach klawiatury umieszczone są dwa symbole. Klawisze te mogą być używane do wpisywania alternatywnych znaków lub wykonywania dodatkowych funkcji. Symbol przedstawiony w dolnej części klawisza odnosi się do znaku wpisywanego przez naciśnięcie klawisza. Jeśli naciśniesz klawisz Shift i klawisz z symbolami, wpisany zostanie symbol przedstawiony w górnej części klawisza. Na przykład po naciśnięciu klawisza **2** zostanie wpisana cyfra **2**, a po naciśnięciu kombinacji **Shift** + **2** zostanie wpisany znak **@**.

W górnym rzędzie klawiatury znajdują się klawisze funkcyjne F1–F12 służące do sterowania multimediami, o czym informują ikony w ich dolnej części. Naciśnij klawisz funkcyjny, aby uruchomić zadanie reprezentowane przez ikonę. Na przykład naciśnięcie klawisza F1 powoduje wyciszenie dźwięku (patrz tabela poniżej).

Jeśli jednak klawisze funkcyjne F1–F12 są potrzebne w aplikacjach, można wyłączyć funkcje multimedialne, naciskając klawisze **Fn** + **Esc**. Aby później wywołać funkcje sterowania multimediami, można nacisnąć klawisz **Fn** i odpowiedni klawisz funkcyjny. Na przykład kombinacja klawiszy **Fn** + **F1** umożliwia wyciszenie dźwięku.

**UWAGA:** Zachowanie klawiszy funkcyjnych (F1–F12) można zdefiniować, konfigurując ustawienia **Zachowanie klawisza funkcyjnego** w programie konfiguracji BIOS.

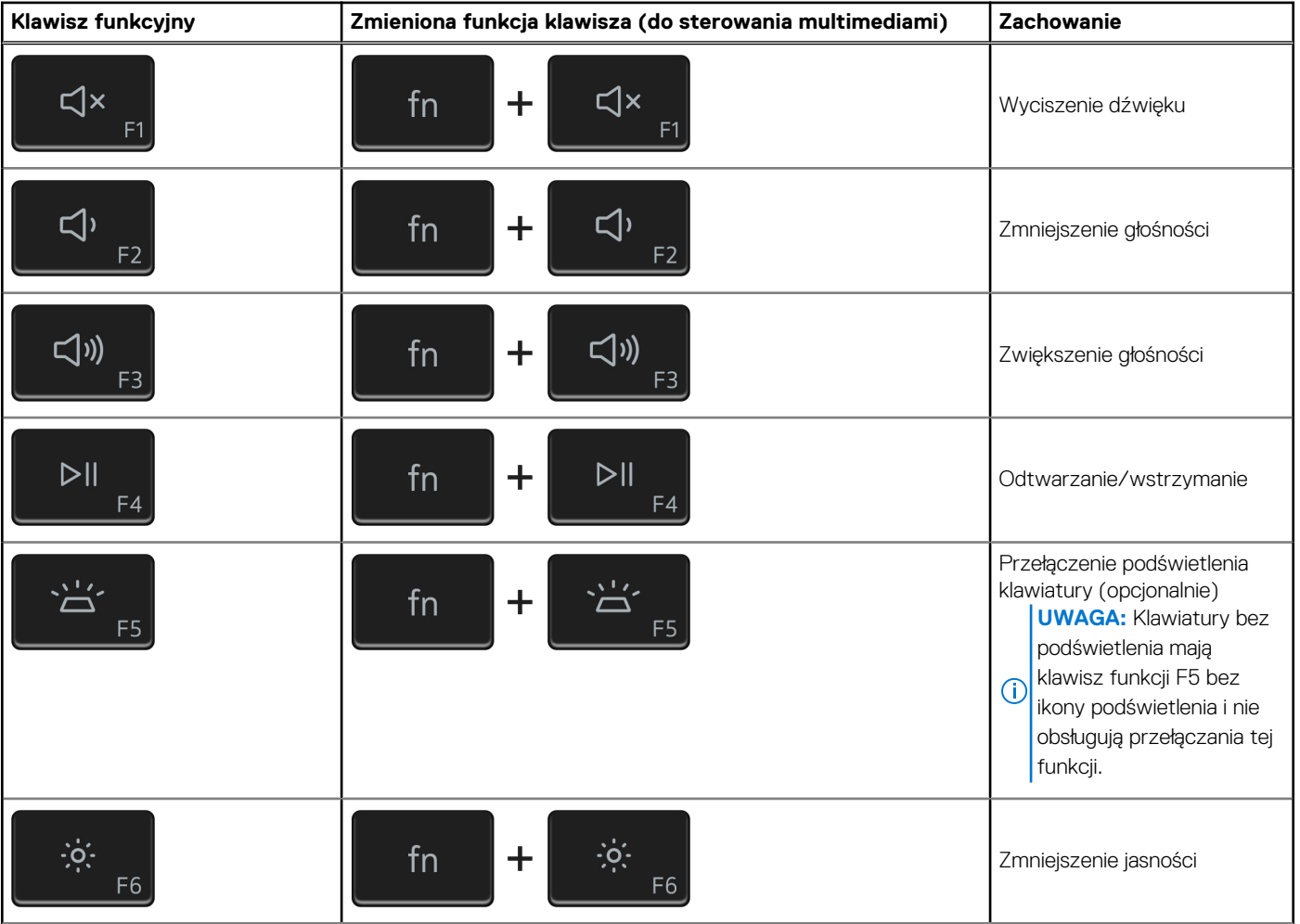

### **Tabela 22. Lista skrótów klawiaturowych**

### **Tabela 22. Lista skrótów klawiaturowych (cd.)**

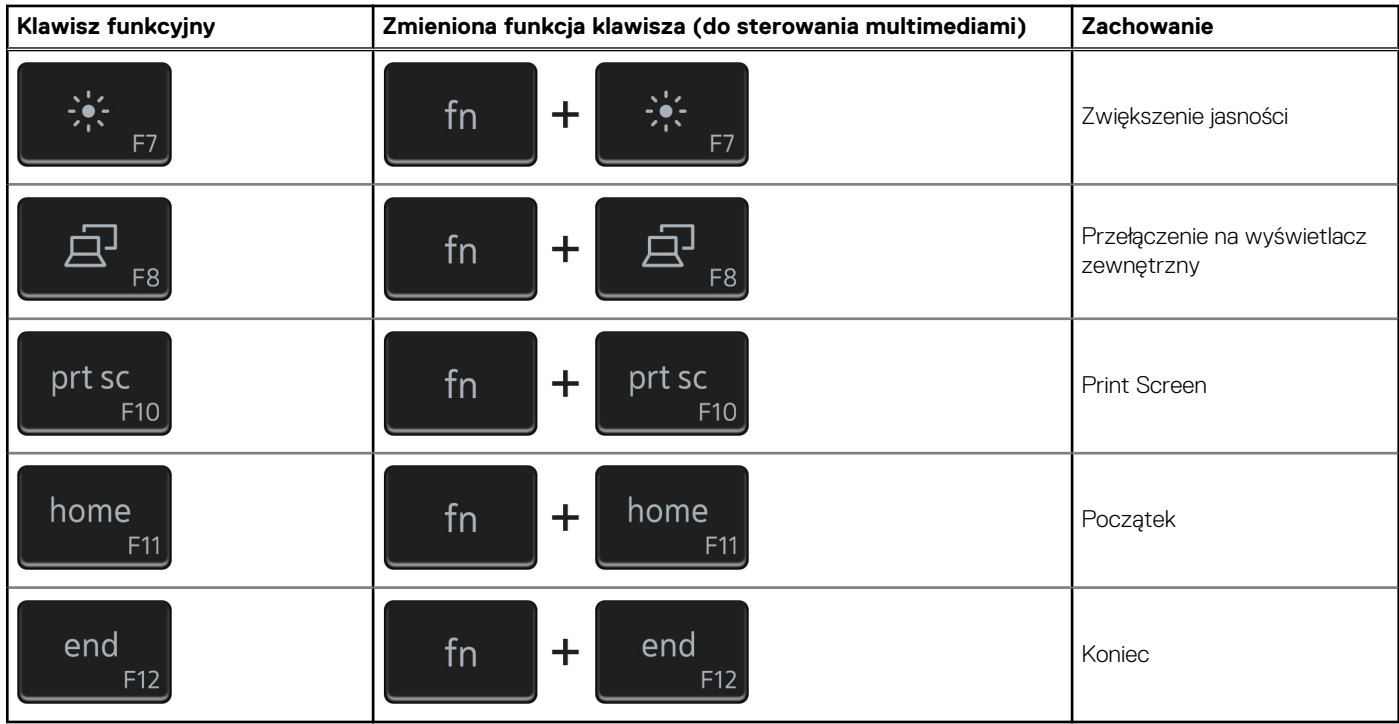

Klawisza **fn** używa się też z wybranymi klawiszami na klawiaturze, aby wywołać inne dodatkowe funkcje.

### **Tabela 23. Lista skrótów klawiaturowych**

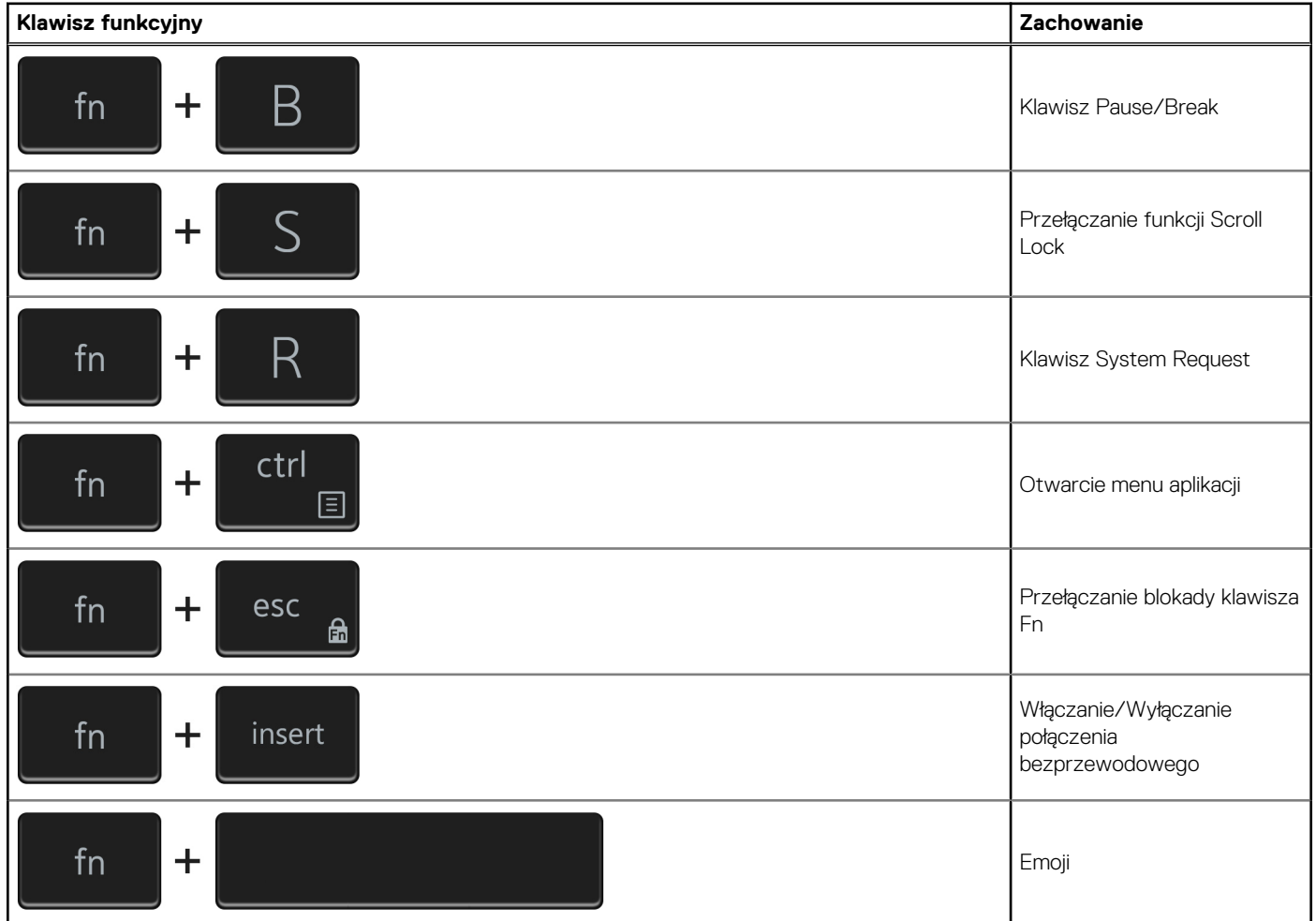

### **Tabela 23. Lista skrótów klawiaturowych (cd.)**

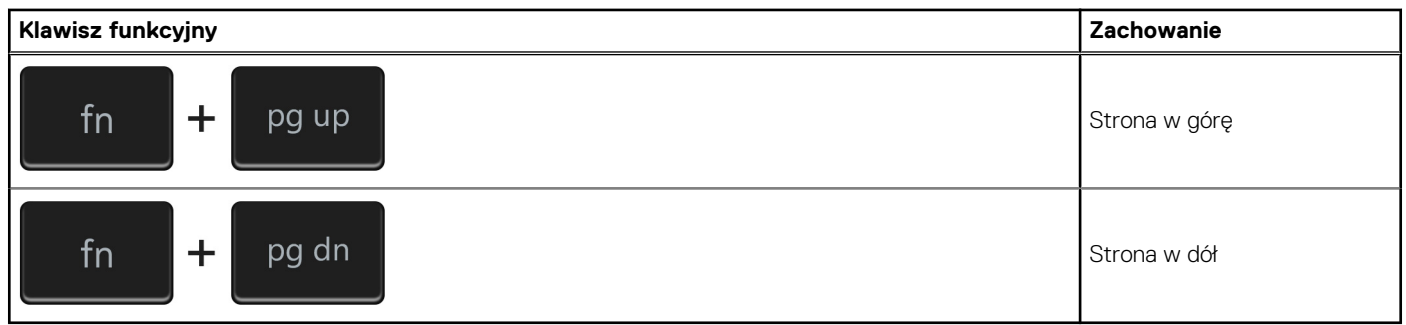

# <span id="page-22-0"></span>**Uzyskiwanie pomocy i kontakt z firmą Dell**

## Narzędzia pomocy technicznej do samodzielnego wykorzystania

Aby uzyskać informacje i pomoc dotyczącą korzystania z produktów i usług firmy Dell, można skorzystać z następujących zasobów internetowych:

### **Tabela 24. Narzędzia pomocy technicznej do samodzielnego wykorzystania**

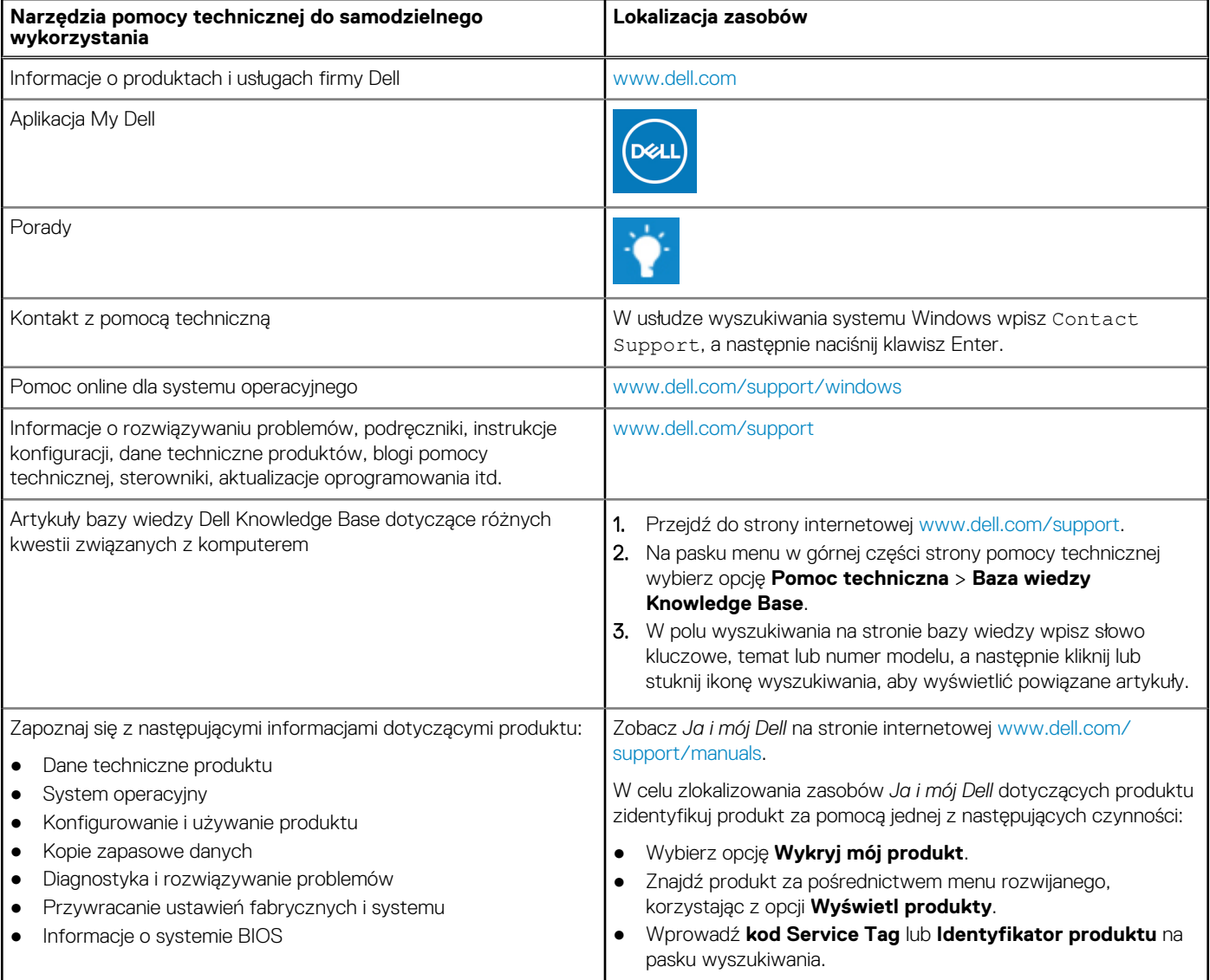

### Kontakt z firmą Dell

Aby skontaktować się z działem sprzedaży, pomocy technicznej lub obsługi klienta firmy Dell, zobacz [www.dell.com/contactdell](https://www.dell.com/contactdell).

- (i) **UWAGA:** Dostępność usług różni się w zależności od produktu i kraju, a niektóre z nich mogą być niedostępne w Twoim kraju bądź regionie.
- **UWAGA:** Jeśli nie masz aktywnego połączenia z Internetem, informacje kontaktowe możesz znaleźć na fakturze, w dokumencie dostawy, na rachunku lub w katalogu produktów firmy Dell.